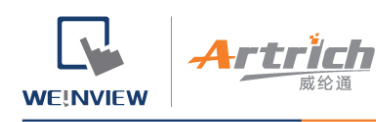

# **开通人机**

欲使用 EasyAccess 2.0, 需先开通人机, 才可连接。请在 System Settings » EasyAccess2 页面查看人机状态。

您的人机可能已经开通,若尚未开通,您可以使用以下方法开通人机:

- 1、使用开通卡自行在 Domain 网页完成开通进程。
- 2、使用开通卡自行在 PC Activator 完成开通进程。
- 3、由 Weintek 授权的经销商协助开通。
	- 4、若您是新用户,也可以透过试用版,开通并试用 EasyAccess 2.0。

无论您选用哪一种方法,都会需要人机的 Hardware Key (HWKey),请至 System Settings » EasyAccess2 页面, 或是使用系统寄 存器 LW-11210,查看 HWKey。

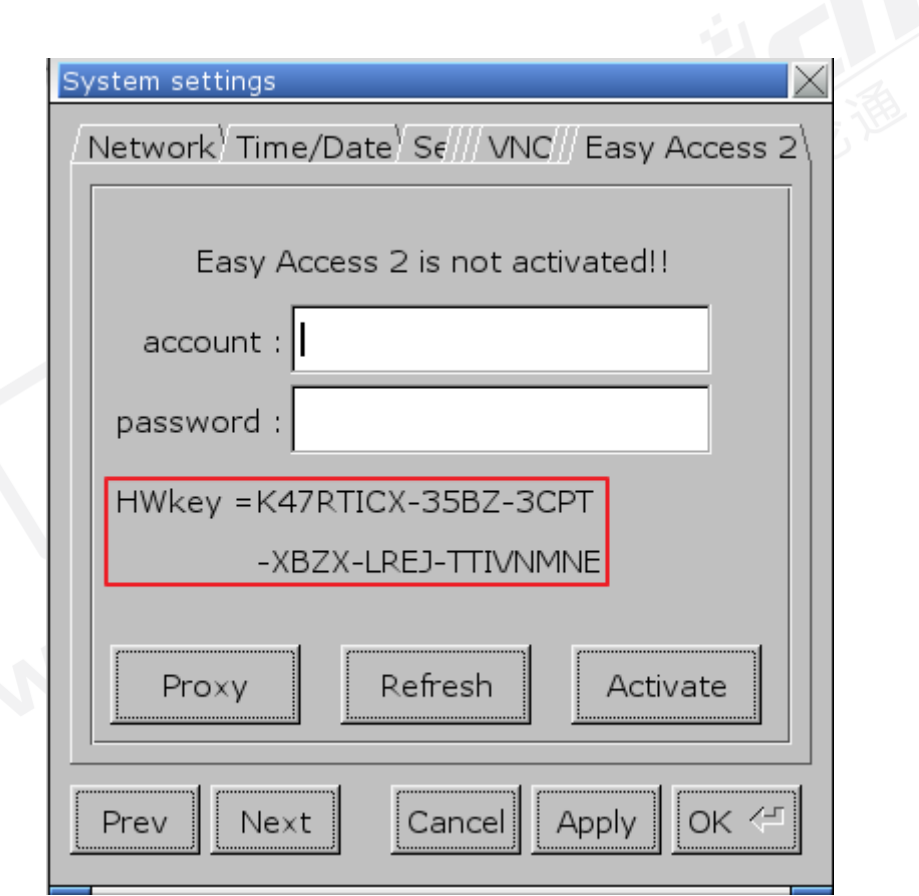

此页签显示人机的开通状态以及 HWKey

**在Domain 网页使用开通卡**

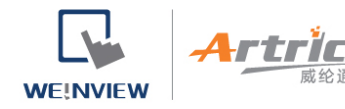

若您有开通卡,可以使用上面的开通码在 Domain 管理系统中完成人机开通进程。

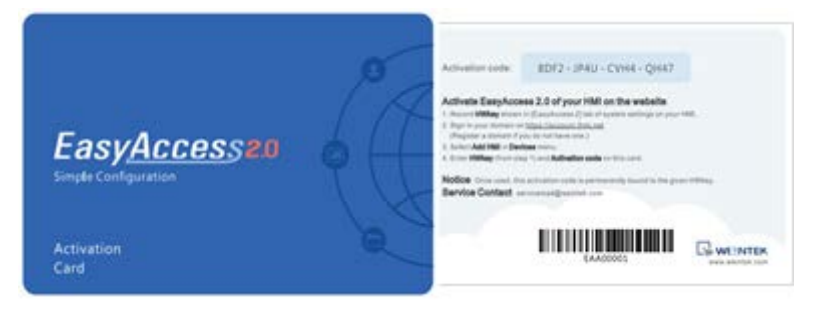

EasyAccess 2.0 开通卡

1. 至网域管理系统登录您的 Domain。

若使用全球服务器, 则 URL 为: [https://account.ihmi.net](https://account.ihmi.net/) 若使用中国服务器,则 URL 为: [https://www.easyaccess.cn](http://www.easyaccess.cn/)

2. 在[人机]页签点击 [添加人机], 在[开通方式]点击 [使用开通卡], 并输入 Hardware Key (HWKey) 以及您的开通码。

Note: 使用开通卡会将该人机加入您的 Domain, 在这个情况下, 可以略过 [将人机加入](https://support.ihmi.net/zh-CN/ea20/add-an-hmi-to-a-domain) Domain 这个章节中所提示的步骤。

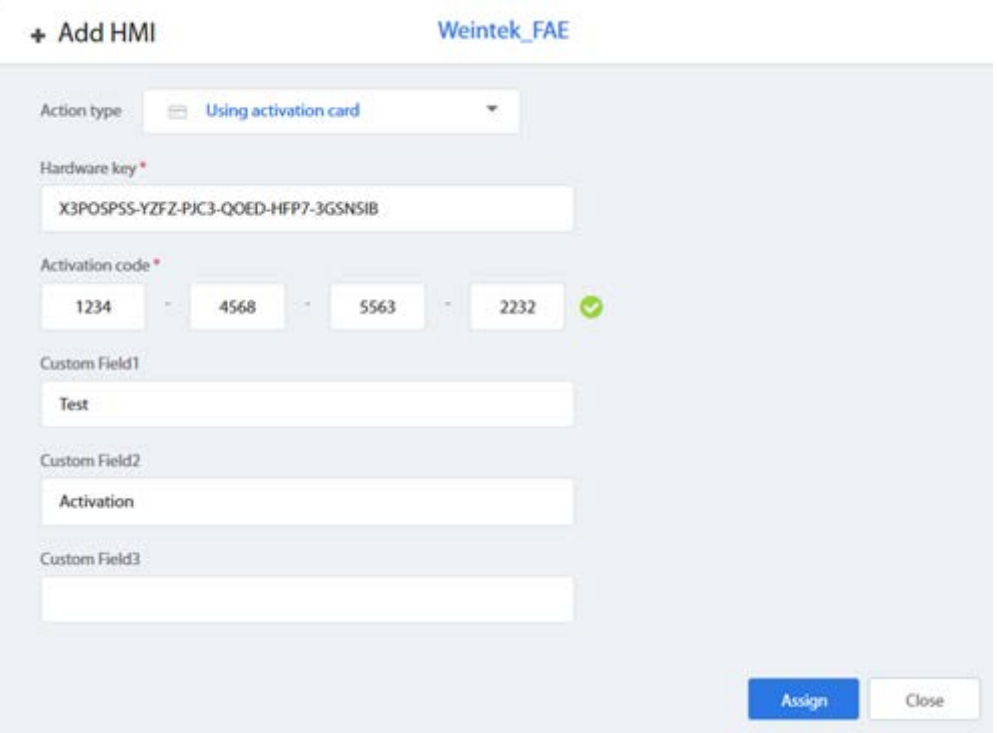

使用 Activation code (开通密码) 开通人机

## **在 PC Activator 使用开通卡**

除了上述方式,也可以在 PC Activator 这个程序中完成开通进程。

1. 运行 PC Activator。

**WEINVIEW** 

- 2. 输入 Domain Admin 的登录数据以及开通码。
- 3. 在 HMI 列表中, 选择欲开通的人机, 将显示该人机的 HW Key。
- 4. 根据人机目前的开通状态,下面的按钮将显示为 "Activate" (可以开通) 或是 "Already activated" (已开通过)。
- 5. 按下 "Activate"该按钮后即可完成开通进程。

Note 是否支持 [PC Activator](https://support.ihmi.net/zh-CN/ea20/pc-activator) 与人机型号以及 OS 版本有关, 关于 PC Activator 的说明, 请参考 PC Activator.

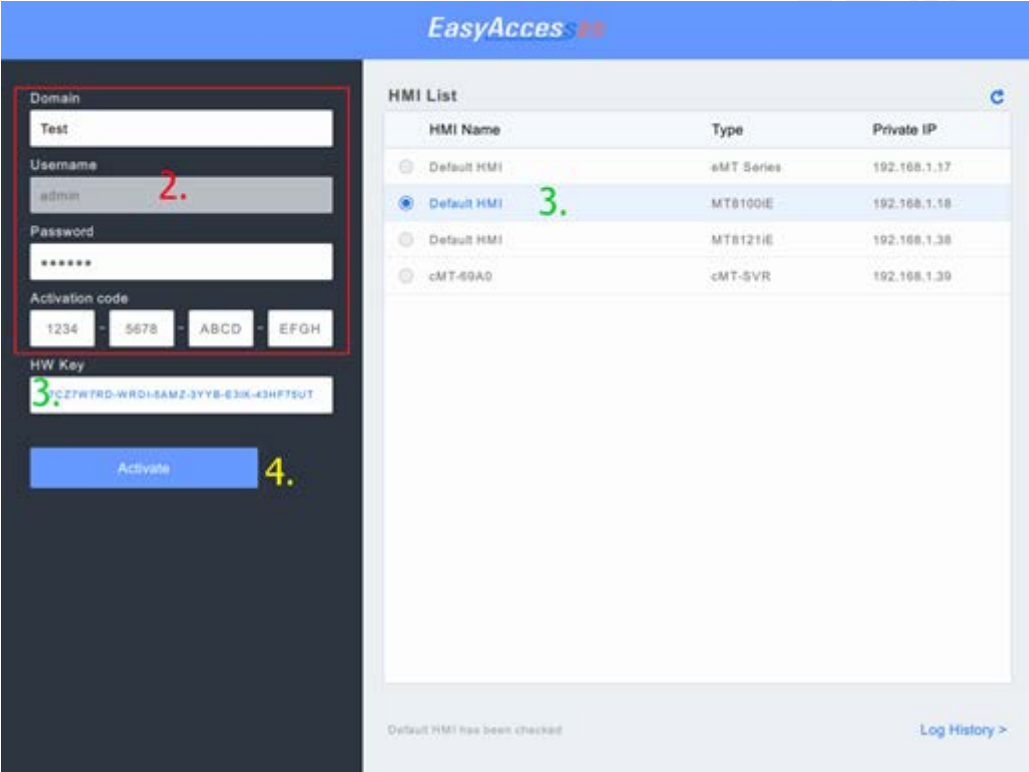

PC Activator

#### **由经销商使用 Hardware Key 开通**

您可以直接将您的 Hardware Key 提供给您的经销商,完成开通进程。

### **开通试用版**

威纶通科技有限公司

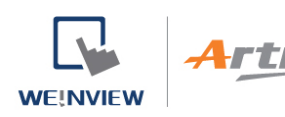

每台人机都附有一次性的 30 日免费开通试用版。

1. 至网域管理系统登录您的 Domain。

若使用全球服务器, 则 URL 为: [https://account.ihmi.net](https://account.ihmi.net/) 若使用中国服务器,则 URL 为: [https://www.easyaccess.cn](https://www.easyaccess.cn/)

2. 在[人机]页签点击 [添加人机], 在[开通方式]点击 [免费试用 30 天], 并输入 Hardware Key (HWKey)。

Note: 在 30 日试用版开通的期间内, 人机会被绑定至您的 Domain, 欲将其自 Domain 中删除, 或是转移 Domain 之前, 将需要一 组开通码,将该人机正式开通。

#### **由试用版开通为正式版**

已试用或是试用到期的人机可以借由 Activation code (开通密码) 开通人机

登录人机所在 Domain , 点击 [人机] » [人机管理], 选到那台试用版人机并开通人机

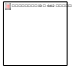